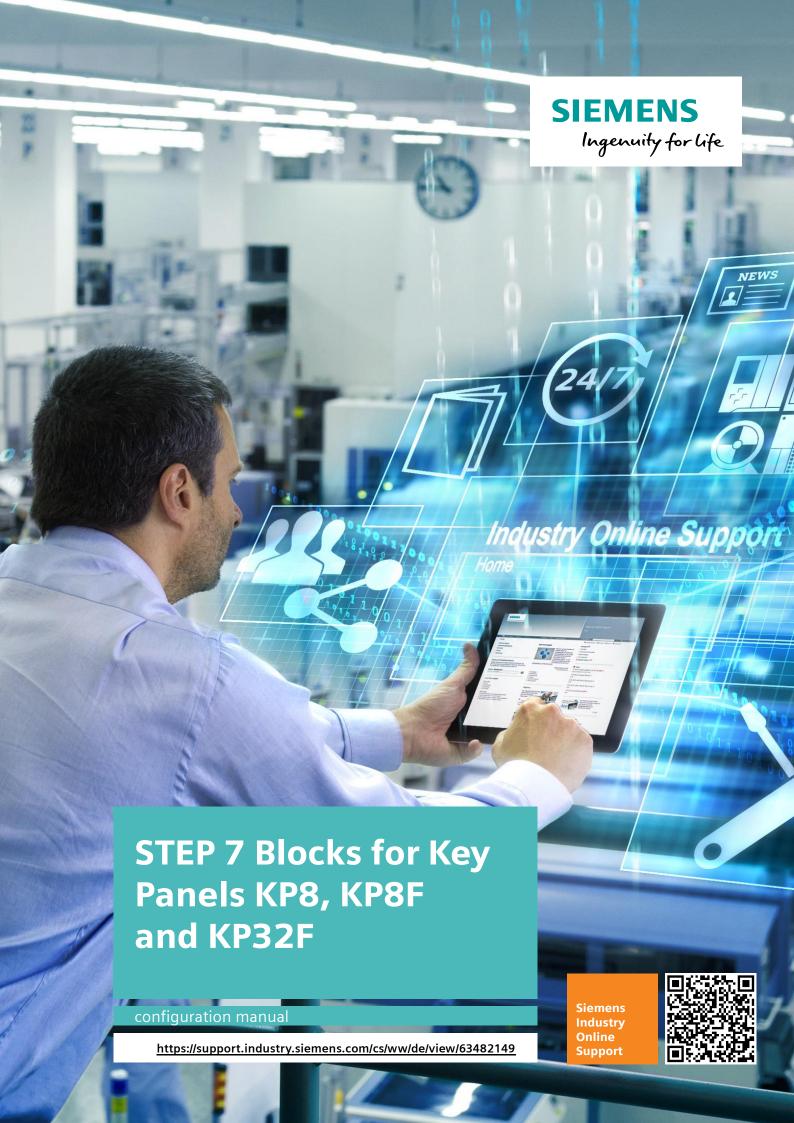

# **Legal Information**

#### **Use of Application Examples**

The application examples show solutions to automation tasks with the interaction of multiple components in the form of texts, graphics and/or software blocks. The application examples are provided free of charge by Siemens AG and/or a subsidiary of Siemens AG ("Siemens"). They are non-binding and are not claimed to be complete with regard to configuration and equipment. The sample applications do not constitute customer-specific solutions; they merely provide assistance with typical tasks. The responsibility rests entirely with you for ensuring the proper and safe operation of the products in compliance with the valid regulations and for checking the function of each application example and adapting it accordingly to your plant.

Siemens grants you the non-exclusive, non-sublicensable and non-transferable right to have the application examples implemented by appropriately skilled and trained personnel. The responsibility rests entirely with you for any modifications made to the application examples. Forwarding to third parties and the reproduction of the application examples or excerpts thereof is permitted only in combination with your own products. The application examples are not necessarily subject to the usual tests and quality inspections of a purchased product and might have function and/or performance defects and other faults. You are obligated to ensure that during implementation of the said application examples any faults that might occur do not cause damage or injury to persons.

#### **Liability Disclaimer**

Siemens accepts no liability, regardless of the legal grounds, in particular for the usability, availability, completeness and the freedom from defects of the application examples as well as associated instructions, configuration and performance data and any damages that might arise. This does not apply where Siemens is statutorily liable, under the Product Liability Act, for example, in the event of willful intent, gross negligence due to loss of life, injury or damage to health through the non-observance of a warranty for the condition of an object, due to the malicious non-disclosure of a defect or due to the violation of important contractual duties. However, claims for damages for the violation of important contractual duties are limited to foreseeable losses which are typically associated with this contract unless willful intent or gross negligence exists or if statutory liability is undertaken due to loss of life, injury or damage to health. The foregoing provisions shall not involve a change in the burden of proof to your detriment. Insofar as Siemens is not statutorily liable you shall indemnify Siemens from any claims in this respect from third parties.

By using sample applications you acknowledge that no claims for damages can be asserted against Siemens over and above the liability described.

#### **Further Information**

Siemens reserves the right to modify application examples at any time without notice. Where the proposals contained in application examples are inconsistent with other Siemens publications, such as catalogs, the information contained in the other documentation shall take precedence. The Siemens conditions of use shall also apply (https://support.industry.siemens.com).

#### **Security Information**

Siemens provides products and solutions with industrial security functions that support the secure operation of plants, systems, machines and networks.

In order to protect plants, systems, machines and networks against cyber threats, it is necessary to implement – and continuously maintain – a holistic, state-of-the-art industrial security concept. Siemens' products and solutions only form one element of such a concept.

Customers are responsible to prevent unauthorized access to their plants, systems, machines and networks. Systems, machines and components should only be connected to the enterprise network or the internet if and to the extent necessary and with appropriate security measures (e.g. use of firewalls and network segmentation) in place.

Additionally, Siemens' guidance on appropriate security measures should be taken into account. Further information about Industrial Security is available here: <a href="https://www.siemens.com/industrialsecurity">https://www.siemens.com/industrialsecurity</a>.

Siemens' products and solutions undergo continuous development to make them more secure. Siemens strongly recommends to apply product updates as soon as available and to always use the latest product versions. Use of product versions that are no longer supported, and failure to apply latest updates may increase the customer's exposure to cyber threats.

To stay informed about product updates, subscribe to the Siemens Industrial Security RSS Feed under: <a href="http://www.siemens.com/industrialsecurity">http://www.siemens.com/industrialsecurity</a>.

# **Contents**

| Legal | l Informat                                                       | tion                                                                                | 2                |
|-------|------------------------------------------------------------------|-------------------------------------------------------------------------------------|------------------|
| 1     | Preface.                                                         |                                                                                     | 4                |
|       | 1.1<br>1.2<br>1.3                                                | Contents of this Documentation                                                      | 4                |
| 2     | Scope o                                                          | f Application                                                                       | 5                |
|       | 2.1<br>2.1.1<br>2.1.2<br>2.1.3                                   | Hardware and Software Components Validity Components Used Sample Files and Projects | 5<br>5           |
| 3     | Descript                                                         | tion of the Function Blocks                                                         | 6                |
|       | 3.1<br>3.1.1<br>3.1.2<br>3.1.3<br>3.2<br>3.2.1<br>3.2.2<br>3.2.3 | FC301 Parameters Description Addressing FB301 Parameters Description Addressing     | 6<br>8<br>9<br>9 |
| 4     | Configu                                                          | ration Instructions                                                                 | 12               |
|       | 4.1<br>4.2<br>4.2.1<br>4.2.2                                     | Open the Library                                                                    | 14<br>14         |
| 5     | Annex                                                            |                                                                                     | 15               |
|       | 5.1<br>5.2<br>5.3                                                | Service and SupportLinks and Literature                                             | 16               |

## 1 Preface

## 1.1 Contents of this Documentation

Parameterizable STEP 7 blocks have been created for evaluating the LEDs of the buttons of the key panels KP8, KP8F and KP32F. The present documentation describes the function and applications of these blocks.

## 1.2 Validity of this Documentation

The program blocks were created with WinCC (TIA Portal) V15. The blocks are collated in the STEP 7 library "Key\_Panels\_Library".

## 1.3 Context of the Documentation

The documentation refers to the following operator panels:

- SIMATIC HMI KP8/KP8F
- SIMATIC HMI KP32F

# 2 Scope of Application

## 2.1 Hardware and Software Components

## 2.1.1 Validity

This application is valid for

- STEP 7 Professional V15 and higher
- SIMATIC Controllers S7-1200, S7-1500, S7-400, S7-300
- Key Panels KP8 PN, KP8F PN and KP32F PN

#### 2.1.2 Components Used

The application has been created with the components below.

### **Hardware components**

Table 2-1

| Component                   | Qty. | Article number      | Alternatives                                             |
|-----------------------------|------|---------------------|----------------------------------------------------------|
| SIMATIC<br>S7-1516F-3 PN/DP | 1    | 6ES7 516-3FN01-0AB0 | other SIMATIC S7-1200 (F) or S7-1500(F) <sup>1</sup> CPU |
| SIMATIC<br>S7-317F-2 PN/DP  | 1    | 6ES7 317-2FK14-0AB0 | other SIMATIC S7-300 (F) or<br>S7-400(F) CPU             |
| SIMATIC KP8F PN             | 1    | 6AV3688-3AF37-0AX0  | other Key Panel <sup>1</sup>                             |

#### Software components

Table 2-2

| Component                     | Qty. | Article number     | Note                    |
|-------------------------------|------|--------------------|-------------------------|
| STEP 7<br>Professional V15    | 1    | 6ES7822-1AA05-0YA5 |                         |
| STEP 7 Safety<br>Advanced V15 | 1    | 6ES7833-1FA15-0YA5 | Only with P8F and KP32F |
| SIMATIC WinCC<br>Comfort V15  | 1    | 6AV2101-0AA05-0AA5 | Optional                |

## 2.1.3 Sample Files and Projects

Below is a list of all the files and projects used in this example.

Table 2-3

| Component                                         | Note                                                                         |
|---------------------------------------------------|------------------------------------------------------------------------------|
| 63482149_KeyPanelLibrary_TIA<br>Portal_CODE.zip   | The packed file includes a sample project and the library "KeyPanel_Library" |
| 63482149_KeyPanelLibrary_TIA<br>Portal_DOC_en.pdf | This document.                                                               |

<sup>&</sup>lt;sup>1</sup> F functionality of the CPU is not necessary when using key panels with F function (KP8F PN and KP32F PN) and vice versa.

# 3 Description of the Function Blocks

## 3.1 FC301

## **Validity**

This chapter describes the block "LED\_Control\_S7\_1200/1500" (FC301).

The block has to be called once for each key for which the LEDs are also to be addressed.

The block number and name of the FC301 can be changed as required.

#### Note

The block FC301 replaces the FC300 used in the previous version. Both blocks are identical in their function.

#### **Symbol**

Figure 3-1

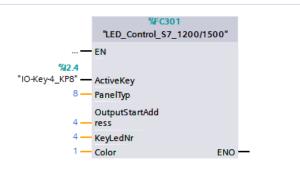

### 3.1.1 Parameters

Table 3-1

| Name                   | Data<br>type | Description                                                 | Value range                                                                                        |
|------------------------|--------------|-------------------------------------------------------------|----------------------------------------------------------------------------------------------------|
| ActiveKey              | Boolean      | Designation of the button used to address the assigned LED. | 01 (See device configuration, KPx > General > KPx Inputs/Outputs > I/O Addresses > Input Address)  |
| PanelType              | Int          | Number of keys on the<br>Key Panel concerned.               | 8 (KP8/KP8F)<br>32 (KP2F)                                                                          |
| OutputStart<br>Address | Int          | Start address of the "Output address".                      | 0n (See device configuration, KPx > General > KPx Inputs/Outputs > I/O Addresses > Output Address) |
| KeyLedNo.              | Int          | Designation of the LED (starting with 0 for the 1st button) | 07 (KP8 and KP8F)<br>031 (KP32F)                                                                   |

| Name  | Data<br>type | Description   | Value range                                                                  |
|-------|--------------|---------------|------------------------------------------------------------------------------|
| Color | Int          | Desired color | 05<br>0 - off<br>1 - red<br>2 - yellow<br>3 - green<br>4 - blue<br>5 - white |

## 3.1.2 Description

Each key on the key panel has an LED that can light in 5 different colors. Depending on the parameters set the LEDs can light red, green, blue, yellow or white when the key is pressed.

- The block FC301 has to be called once for each key for which the LEDs are also to be addressed.
- With the "**ActiveKey**" parameter you set the input address of the key (see section 3.1.3).
- With the "PanelType" parameter you set the number of keys on the key panel used.
- With the "OutputStartAddress" parameter you specify the start address assigned for the output address in the hardware configuration of the key panel.
- With the **KeyLedNo.** parameter you specify the LED number starting with 0 for the first button (see section 3.1.3).
- With the Color parameter you specify the color with which the addressed LED is to light.

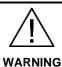

#### Personal Injury and damage to property through incorrect addressing

The FC block writes the calculated color coding back to the base address of the key panel. If the address does not match the start address of the key panel or is even outside the defined address range, the data is written uncontrolled.

Under circumstances this might lead to unpredictable reactions on the machine or plant. This might result in personal injury, damage to the plant, destruction of the device and operating errors.

Check when configuring and during the entire operation the base address **Address** on the FC block.

Compare the address with the address in the HW Config.

## 3.1.3 Addressing

## Address assignment of the key panel keys

Figure 3-2

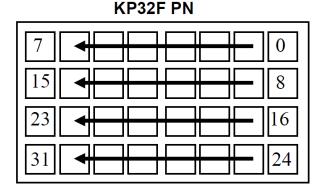

#### KP8 PN / KP8F PN

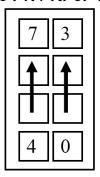

#### Address assignment of the key panel outputs

Specification of the start address for the output address taking the example of the KP8F:

Figure 3-3

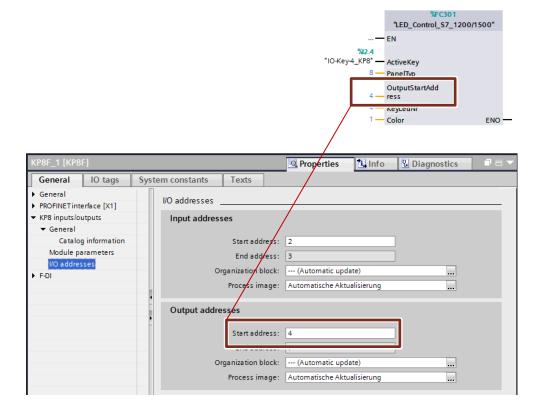

## 3.2 FB301

### Validity

This chapter describes the block "LED\_TestLED\_S7\_1200/1500" (FB301). Via the block you run an LED test on the KPx.

Figure 3-4

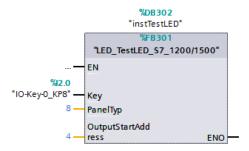

#### 3.2.1 Parameters

Table 3-2

| Name                   | Data<br>type | Description                                                                   | Value range                                                                                        |
|------------------------|--------------|-------------------------------------------------------------------------------|----------------------------------------------------------------------------------------------------|
| Key                    | Boolea<br>n  | Control input (address of any key of the KPx or of a different input signal). | 01                                                                                                 |
| PanelType              | Int          | Number of keys on the Key Panel concerned.                                    | 8 (KP8/KP8F)<br>32 (KP2F)                                                                          |
| OutputStart<br>Address | Int          | Start address of the "Output address".                                        | 0n (See device configuration, KPx > General > KPx Inputs/Outputs > I/O Addresses > Output Address) |

#### 3.2.2 Description

- The block FB301 has be to called once for each key panel whose LEDs are to be tested. The FB is always called at the cycle end of the OB1, because otherwise the output signals of other blocks are overwritten.
- With the "Key" parameter you set the event with which the LED test is started.
   The LEDs of all the keys are addressed one by one in all the colors.
- With the "PanelType" parameter you set the number of keys on the key panel used.
- With the "OutputStartAddress" parameter you specify the start address assigned for the output address in the hardware configuration of the key panel.

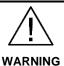

#### Personal Injury and damage to property through incorrect addressing

The FB block writes the calculated color coding back to the base address of the key panel. If the address does not match the start address of the key panel or is even outside the defined address range, the data is written uncontrolled.

Under circumstances this might lead to unpredictable reactions on the machine or plant. This might result in personal injury, damage to the plant, destruction of the device and operating errors.

Check when configuring and during the entire operation the base address **Address** on the FB block.

Compare the address with the address in the HW Config.

## 3.2.3 Addressing

## Address assignment of the key panel keys

Figure 3-5

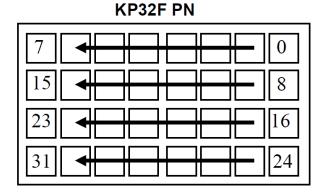

## KP8 PN / KP8F PN

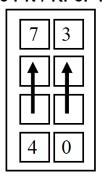

## Address assignment of the key panel outputs

Base output address taking the example of a KP8F:

Figure 3-6

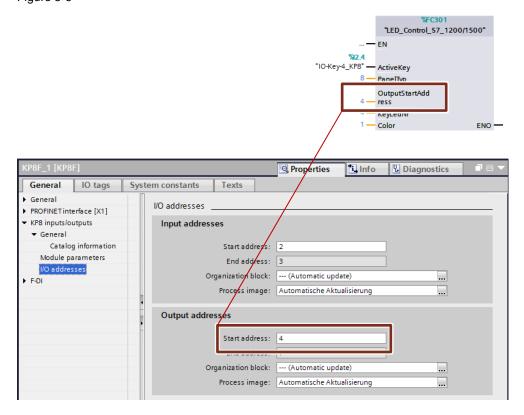

# 4 Configuration Instructions

## 4.1 Open the Library

Proceed as follows to open the "KeyPanel\_Library".

Table 4-1

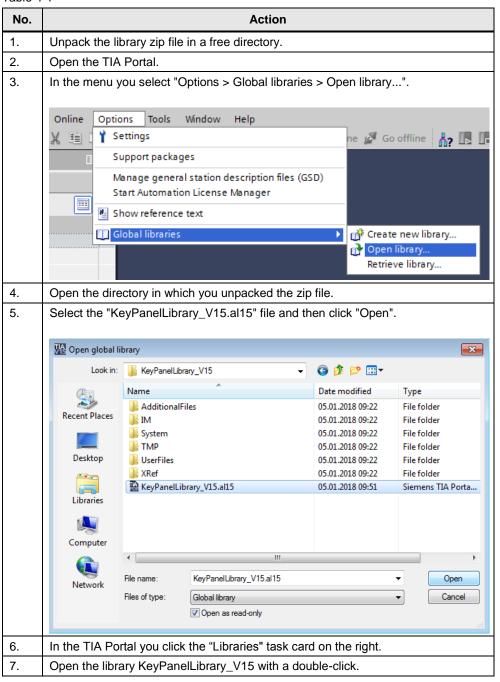

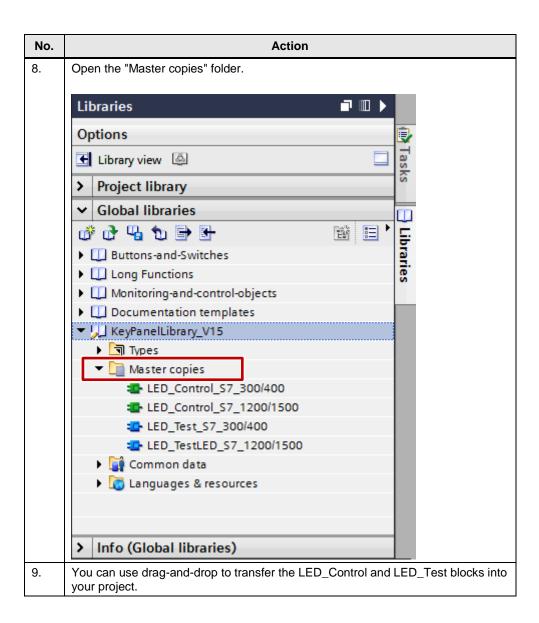

# 4.2 Working with the Library

## 4.2.1 Introduction

The library includes the blocks for a

- SIMATIC S7-1200 or S7-1500 controller.
- SIMATIC S7-300 or S7-400 controller.

Table 4-2

| Block<br>number  | Block name  | Function                                                                                                    |
|------------------|-------------|----------------------------------------------------------------------------------------------------|
| FC300 /<br>FC301 | LED_Control | Addressing of the LED for the assigned key on the key panel. Possible colors: red, yellow, green, blue and white.  Color and position of the key are set as assignable parameters on the FC. (See Table 3-1) |
| FB300 /<br>FB301 | LED_Test    | Lamp test: addresses all the LEDs of the complete key panel.                                                                                                    |

#### 4.2.2 Procedure

The following example is for a SIMATIC S7-1200 or S7-1500 controller. The procedure for an S7 300/400 controller is the same.

Table 4-3

| No. | Action                                                                                                    |
|-----|----------------------------------------------------------------------------------------------------|
| 1.  | Drag-and-drop the "LED_Control" block from the library "KeyPanelLibrary_V15" into the program editor.                                                                                                    |
| 2.  | Open the organization block "Main".                                                                                                    |
| 3.  | Insert the function block "LED_Control" into a network.                                                                                                    |
| 4.  | Set the inputs as given in Table 3-1 and section 0 (for FC300) and in Table 3-2 and section 3.2.2 (for FB301).  Comment  **FC301 1ED_Control_57_1200/1500*— EN  **IO-Key-4_KP8* — ActiveKey 8 — PanelTyp OutputStartAdd 4 — ress 4 — KeyLedNr 1 — Color ENO — |
|     | Tip: If you put the cursor on a parameter, a tooltip opens showing all the possible inputs.                                                                                                    |
| 5.  | After successful parameterization you download the configuration to the controller and .test the function                                                                                                    |
| 1   | Lest the function                                                                                                    |

## 5 Annex

## 5.1 Service and Support

#### **Industry Online Support**

You have questions or need support?

Via the Industry Online Support you have round-the-clock access to the complete Service and Support know-how and our services.

The Industry Online Support is the central address for information about our products, solutions and services.

Product Information, Manuals, Downloads, FAQs and Application Examples – all the information you need just a few mouse-clicks away: https://support.industry.siemens.com

#### **Technical Support**

The Technical Support of Siemens Industry supports you quickly and competently with all technical queries by providing a multitude of tailored offerings

- from basic support to individual support contracts.

Address your requests to Technical Support by web form: www.siemens.com/industry/supportrequest

#### SITRAIN - Training for Industry

With our training programs for our products and solutions available worldwide we support you with innovative learning methods.

More information about the training programs and courses as well as their locations and dates is available at:

www.siemens.com/sitrain

#### Service offering

Our service offering includes the following:

- Plant Data Services
- Spare Parts Services
- Repair Services
- On-site and Maintenance Services
- Retrofitting and Modernization Services
- Service Programs and Contracts

Detailed information about our service offering is available in the Service Catalog: https://support.industry.siemens.com/cs/sc

#### **Industry Online Support App**

With the "Siemens Industry Online Support" app you have optimum support even when you are on the move. The app is available for Apple iOS, Android and Windows Phone:

https://support.industry.siemens.com/cs/ww/en/sc/2067

## 5.2 Links and Literature

Table 5-1

| No. | Торіс                                                                                                    |
|-----|----------------------------------------------------------------------------------------------------|
| \1\ | Siemens Industry Online Support <a href="https://support.industry.siemens.com">https://support.industry.siemens.com</a>                                                                 |
| \2\ | Link to the entry page of the application example <a href="https://support.industry.siemens.com/cs/ww/en/view/63482149">https://support.industry.siemens.com/cs/ww/en/view/63482149</a> |
| /3/ | SIMATIC HMI operator panels KP8, KP8F, KP32F<br>https://support.industry.siemens.com/cs/ww/en/view/47416561                                                                             |

# 5.3 Change Documentation

Table 5-2

| Version | Date    | Change                                             |
|---------|---------|----------------------------------------------------|
| V1.0    | 09/2012 | First edition                                      |
| V2.0    | 11/2012 | Edition 02                                         |
| V3.0    | 03/2015 | Upgrade to version TIA Portal V13 SP1, corrections |
| V3.1    | 06/2015 | Update of all links                                |
| V4.0    | 06/2018 | Change to WinCC (TIA Portal) V15                   |